### **Trademarks**

Autel®, MaxiSys®, MaxiDAS®, MaxiScan®, MaxiCheck®, MaxiRecorder®, and MaxiCheck® are trademarks of Autel Intelligent Technology Corp., Ltd., registered in China, the United States and other countries. All other marks are trademarks or registered trademarks of their respective holders.

### **Copyright Information**

No part of this manual may be reproduced, stored in a retrieval system or transmitted, in any form or by any means, electronic, mechanical, photocopying, recording, or otherwise without the prior written permission of Autel.

### **Disclaimer of Warranties and Limitation of Liabilities**

All information, specifications and illustrations in this manual are based on the latest information available at the time of printing.

Autel reserves the right to make changes at any time without notice. While information of this manual has been carefully checked for accuracy, no guarantee is given for the completeness and correctness of the contents, including but not limited to the product specifications, functions, and illustrations.

Autel will not be liable for any direct, special, incidental, indirect damages or any economic consequential damages (including the loss of profits).

### **IMPORTANT**

Before operating or maintaining this unit, please read this manual carefully, paying extra attention to the safety warnings and precautions.

### **For Services and Support**

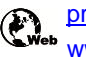

[pro.autel.com](http://pro.autel.com/) [www.autel.com](http://www.autel.com/)

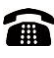

1-855-288-3587/1-855-AUTELUS (North America) 0086-755-86147779 (China)

### [support@autel.com](mailto:support@autel.com)

For technical assistance in all other markets, please refer to *[Service and](#page-36-0)  [Support](#page-36-0)* section in this manual.

### **Safety Information**

For your own safety and the safety of others, and to prevent damage to the device and vehicles upon which it is used, it is important that the safety instructions presented throughout this manual be read and understood by all persons operating or coming into contact with the device.

There are various procedures, techniques, tools, and parts for servicing vehicles, as well as in the skill of the person doing the work. Because of the vast number of test applications and variations in the products that can be tested with this equipment, we cannot possibly anticipate or provide advice or safety messages to cover every circumstance. It is the automotive technician's responsibility to be knowledgeable of the system being tested. It is crucial to use proper service methods and test procedures. It is essential to perform tests in an appropriate and acceptable manner that does not endanger your safety, the safety of others in the work area, the device being used, or the vehicle being tested.

Before using the device, always refer to and follow the safety messages and applicable test procedures provided by the manufacturer of the vehicle or equipment being tested. Use the device only as described in this manual. Read, understand, and follow all safety messages and instructions in this manual.

# **Safety Messages**

Safety messages are provided to help prevent personal injury and equipment damage. All safety messages are introduced by a signal word indicating the hazard level.

### **DANGER**

Indicates an imminently hazardous situation which, if not avoided, will result in death or serious injury to the operator or to bystanders.

### **WARNING**

Indicates a potentially hazardous situation which, if not avoided, could result in death or serious injury to the operator or to bystanders.

# **Safety Instructions**

The safety messages herein cover situations Autel is aware of. Autel cannot know, evaluate or advise you as to all of the possible hazards. You must be certain that any condition or service procedure encountered does not jeopardize your personal safety.

### **DANGER**

When an engine is operating, keep the service area WELL VENTILATED or attach a building exhaust removal system to the engine exhaust system. Engines produce carbon monoxide, an odorless, poisonous gas that causes slower reaction time and can lead to serious personal injury or loss of life.

#### **SAFETY WARNINGS**

- Always perform automotive testing in a safe environment.
- Wear safety eye protection that meets ANSI standards.
- Keep clothing, hair, hands, tools, test equipment, etc. away from all moving or hot engine parts.
- Operate the vehicle in a well-ventilated work area, for exhaust gases are poisonous.
- Put the transmission in PARK (for automatic transmission) or NEUTRAL (for manual transmission) and make sure the parking brake is engaged.
- Put blocks in front of the drive wheels and never leave the vehicle unattended while testing.
- Be extra cautious when working around the ignition coil, distributor cap, ignition wires and spark plugs. These components create hazardous voltages when the engine is running.
- Keep a fire extinguisher suitable for gasoline, chemical, and electrical fires nearby.
- Do not connect or disconnect any test equipment while the ignition is on or the engine is running.
- Keep the test equipment dry, clean, free from oil, water or grease. Use a mild detergent on a clean cloth to clean the outside of the equipment as necessary.
- Do not drive the vehicle and operate the test equipment at the same

time. Any distraction may cause an accident.

- Refer to the service manual for the vehicle being serviced and adhere to all diagnostic procedures and precautions. Failure to do so may result in personal injury or damage to the test equipment.
- To avoid damaging the test equipment or generating false data, make sure the vehicle battery is fully charged and the connection to the vehicle DLC is clean and secure.
- Do not place the test equipment on the distributor of the vehicle. Strong electro-magnetic interference can damage the equipment.

# **CONTENTS**

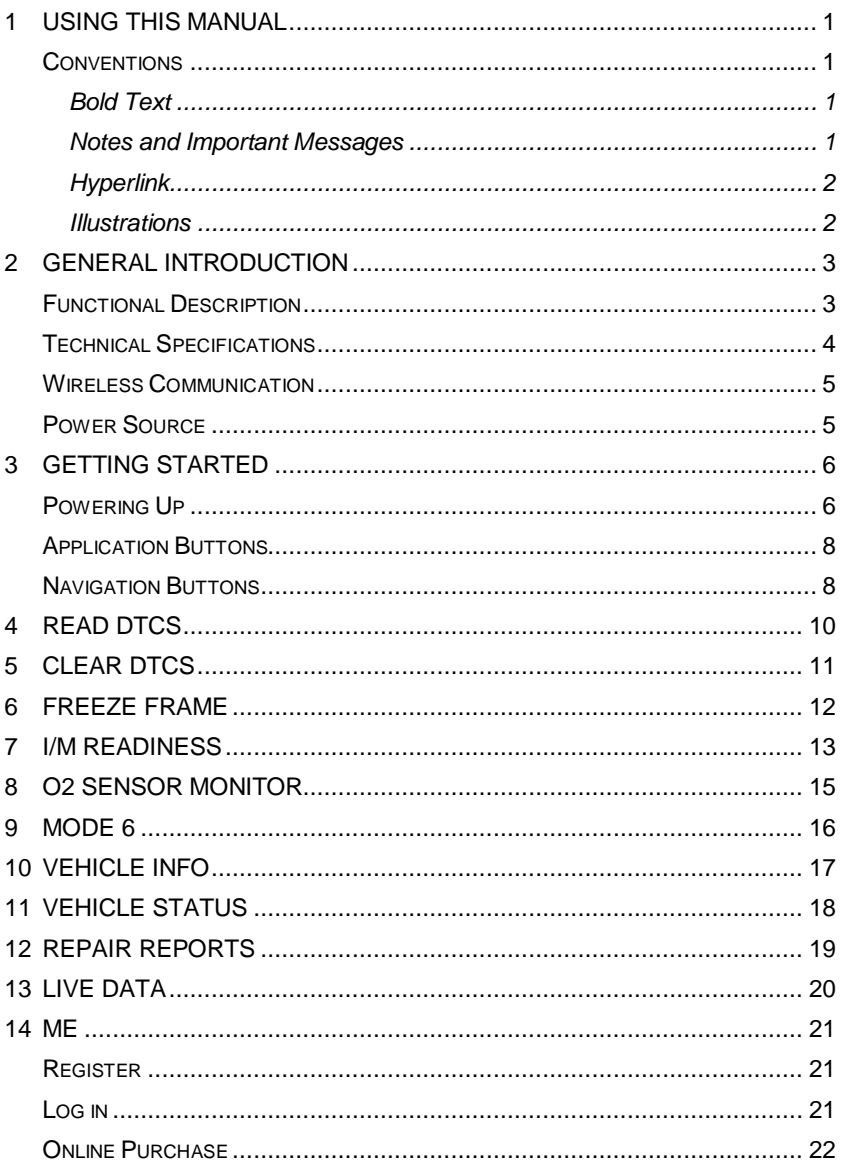

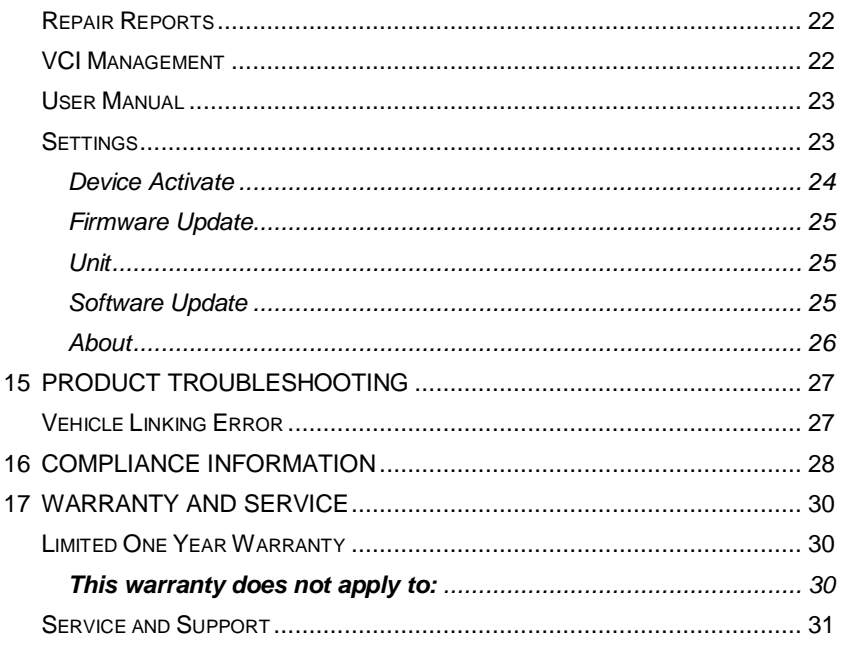

# **1 Using This Manual**

This manual contains device usage instructions.

Some illustrations shown in this manual may contain modules and optional equipment that are not included in your system. Contact your sales representative for availability of other modules and optional tools or accessories.

# **Conventions**

The following conventions are used.

### **Bold Text**

Bold text is used to highlight selectable items such as buttons and menu options.

Example:

Tap OK.

### **Notes and Important Messages**

#### *Notes*

A NOTE provides helpful information such as additional explanations, tips, and comments.

Example:

### **⊘NOTE**

New batteries reach full capacity after approximately 3 to 5 charging and discharging cycles.

#### *Important*

IMPORTANT indicates a situation which, if not avoided, may result in damage to the test equipment or vehicle.

Example:

### *DIMPORTANT*

Keep the cable away from heat, oil, sharp edges and moving parts. Replace damaged cables immediately.

### **Hyperlink**

Hyperlinks, or links, that take you to other related articles, procedures, and illustrations are available in electronic documents. Blue italic text indicates a selectable hyperlink and blue underlined text indicates a website link or an email address link.

### **Illustrations**

Illustrations used in this manual are samples, the actual testing screen may vary for each vehicle being tested. Observe the menu titles and on-screen instructions to make correct option selection.

# **2 General Introduction**

The wireless diagnostic interface MaxiAP AP100 is a small interface adapter used to connect to a vehicle's diagnostic connector (DLC) and connect wirelessly with the iOS or Android devices for vehicle data transmission, making your iOS or Android devices (hereinafter referred to as device or devices) into a powerful diagnostic tool.

The MaxiAP AP100 package includes a Bluetooth (BT) OBDII connector and a free app to scan the vehicle's powertrain to monitor its performance. It is the perfect Do-It-Yourself tool for customers looking for quick and easy OBDII diagnostic functions. It is compatible with European, Asian, and U.S. OBDII/EOBD-enabled vehicles, 1996 and newer.

### **Functional Description**

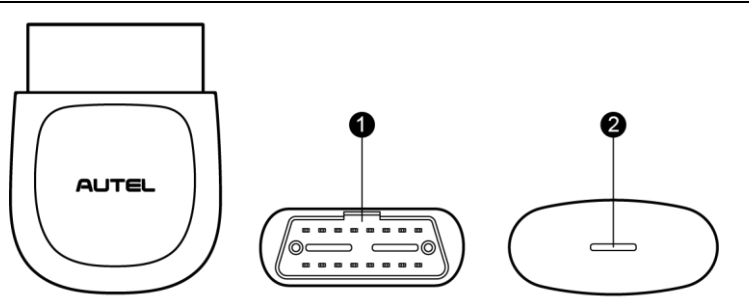

**Figure 2-1** *Product View*

- 1. Vehicle Data Connector (16-pin) connects the MaxiAP AP100 to the vehicle's 16-pin DLC directly.
- 2. Power LED indicates system status.

The power LED displays green, blue, red depending on power level and operating state.

- A. Green
	- Lights solid green when the MaxiAP AP100 is plugged in and not

connected with the device.

- B. Blue
	- Lights solid blue when the device is connected with the MaxiAP AP100 via Bluetooth.
	- Flashes blue when the device is communicating with the MaxiAP AP100, for example, when the device is reading Engine DTCs.
- C. Red
	- Lights solid red when the MaxiAP AP100 is updating the firmware or when the update failed.

### **⊘**NOTE

When the MaxiAP AP100 has lost connection from the device for more than 10 minutes, the LED goes off and the AP100 enters power saving standby mode. The power LED will light when reconnected.

# **Technical Specifications**

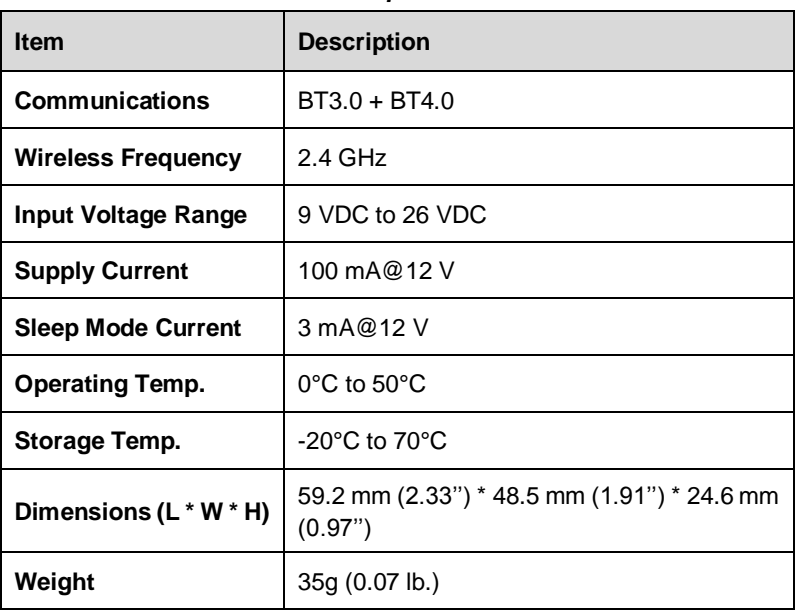

#### **Table 2-1** *Specifications*

# **Wireless Communication**

The MaxiAP AP100 uses BT communication. It can transmit vehicle data to your iOS or Android devices without a physical connection. The working range for BT communication is about 33 feet (about 10 m). Signal lost due to moving out of range will automatically be restored once the device is brought within transmission range to the MaxiAP AP100 connector.

### **Power Source**

The MaxiAP AP100 operates on 12-volt vehicle power that it receives through the vehicle data connection port. The unit powers on whenever it is connected to an OBDII/ EOBD compliant data link connector (DLC).

# **3 Getting Started**

### **⊘NOTE**

The images and illustrations depicted in this manual may differ from the actual ones. The user interface for iOS and Android devices might be slightly different.

# <span id="page-11-0"></span>**Powering Up**

- 1. Download & installation
	- Search for **MaxiAP** in the App Store or Google Play to download and install to your device.
	- $\triangleright$  Or scan the QR code to download the MaxiAP AP100 app.

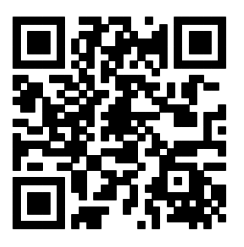

- 2. Register & login
	- Open the MaxiAP app and select **Connect later**.
	- Tap **Me** on the bottom of the screen and then tap **Register**. Follow the on-screen instructions to complete the registration.
	- $\triangleright$  Log in with the email address and password you used to register.
- 3. Plug the MaxiAP AP100 connector into the test vehicle's DLC (Data Link Connector).
	- The vehicle's DLC is generally located under the vehicle dash.
- 4. Turn the ignition to Key On, Engine Off position. The LED on MaxiAP AP100 lights solid green.

5. VCI Connection

Tap *Me>VCI Management* or the VCI button on the top left of the Home screen to enter the VCI Management screen. Tap the Bluetooth name of the MaxiAP AP100 and pair with the device. The Bluetooth name starts with AP followed by the MaxiAP AP100's serial number.

- $\triangleright$  Ensure the device's Bluetooth is turned on.
- $\triangleright$  When the device is successfully paired and communicating with the MaxiAP AP100, the LED on the MaxiAP AP100 lights solid blue.
- Tap **Done** on the VCI Management screen to return to Home screen.
- 6. Tap *Me>Settings>Device Activate* in the app to activate the device.

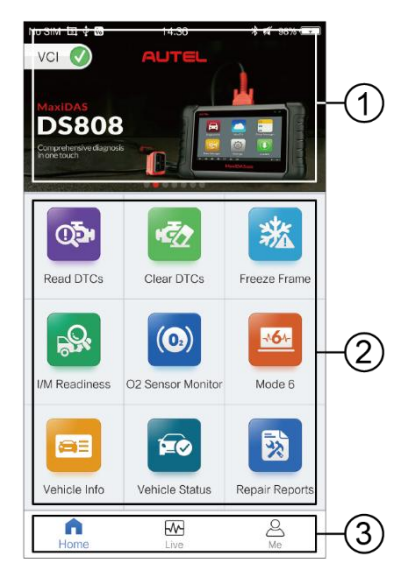

**Figure 3-1** *Sample MaxiAP Job Menu*

- 7. Your MaxiAP AP100 is now ready.
	- ① Dynamic Rotation Banner display information about other popular Autel products, tap the banner to visit the product page on Autel websites, [www.autel.com](http://www.autel.com/) or [www.maxitpms.com.](http://www.maxitpms.com/)
	- ② Application Buttons

# **Application Buttons**

The table below briefly describes each of the applications in the MaxiAP system.

| <b>Button</b>      | <b>Name</b>                             | <b>Description</b>                                                                               |
|--------------------|-----------------------------------------|--------------------------------------------------------------------------------------------------|
| <u>Q5</u>          | <b>Read DTCs</b>                        | Reads the diagnostic trouble codes. See Read<br>DTCs on page 10.                                 |
| ∎ <mark>₹</mark> ∕ | <b>Clear DTCs</b>                       | Clears the diagnostic trouble codes. See <i>Clear</i><br>DTCs on page 11.                        |
|                    | <b>Freeze</b><br><b>Frame</b>           | Snapshot of the critical parameter values when the<br>DTC is set. See Freeze Frame on page 12.   |
| <b>RB</b>          | I/M<br><b>Readiness</b>                 | Checks the readiness of the monitoring system.<br>See I/M Readiness on page 13.                  |
| $\odot$            | O <sub>2</sub> Sensor<br><b>Monitor</b> | Retrieves and views O2 sensor monitor test results.<br>See O2 Sensor Monitor on page 15.         |
| 164                | Mode 6                                  | Views the results of On-Board Monitor tests. See<br>Mode 6 on page 16.                           |
| e≡                 | <b>Vehicle</b><br>Info                  | Displays the VIN, CVN and other information of the<br>test vehicle. See Vehicle Info on page 17. |
| ÉÒ                 | <b>Vehicle</b><br><b>Status</b>         | Checks the status of the MIL and other additional<br>information. See Vehicle Status on page 18. |
| 求                  | Repair<br>Reports                       | Generates repair reports for test vehicles. See<br>Repair Reports on page 19.                    |

**Table 3-1** *Applications*

# **Navigation Buttons**

Operations of the Navigation buttons at the bottom of the screen are described in the table below:

| <b>Button</b> | <b>Name</b> | <b>Description</b>                                                                          |
|---------------|-------------|---------------------------------------------------------------------------------------------|
|               | Home        | Returns to the Home screen.                                                                 |
|               | Live        | Displays system live data.                                                                  |
|               | Me          | Personal center to register, log in, adjust<br>settings and to view vehicle scan histories. |

**Table 3-2** *Navigation Buttons*

# <span id="page-15-0"></span>**4 Read DTCs**

This option can read and clear pending, stored and permanent codes for European, Asian, and U.S. OBDII/EOBD compatible vehicles, 1996 and newer.

It can also read and clear enhanced codes for engine and transmission systems of GM, Chrysler, and Ford vehicles. Autel provides regular updates for this app that will expand vehicle coverage and access to available modules.

Tap > to view the details of a specific DTC (Diagnostic Trouble Codes). At the bottom of the DTC Details screen, you can also tap the **Previous** or **Next** button to view the details of the previous or next DTC. Or tap the snowflake button at the bottom middle of the screen to view the freeze frame of the specific DTC, if available.

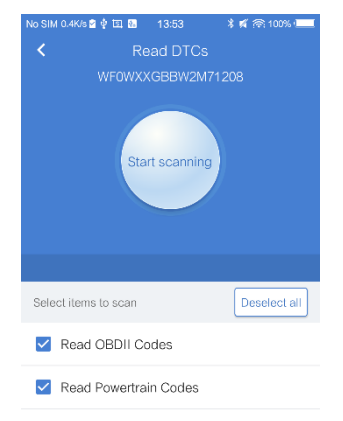

**Figure 4-1** *Sample Read DTCs Screen*

# <span id="page-16-0"></span>**5 Clear DTCs**

There are two ways to clear trouble codes.

- 1. Tap **Read DTCs**, when the scan completes, tap **Clear** on the top and select the codes to clear. Clear OBDII codes, Powertrain codes or both OBDII and Powertrain code at once. Wait for codes to clear.
- 2. Tap **Clear DTCs** on the Home screen and tap **Scan** on the top left first. Again, you can clear OBDII codes, Powertrain codes or both OBDII and Powertrain codes at once. Wait for codes to clear.

On the Clear DTCs screen, tap **Clear all** or **Choose to clear**. Please note, if the issue causing the DTC is not repaired on the vehicle, the system will again produce codes.

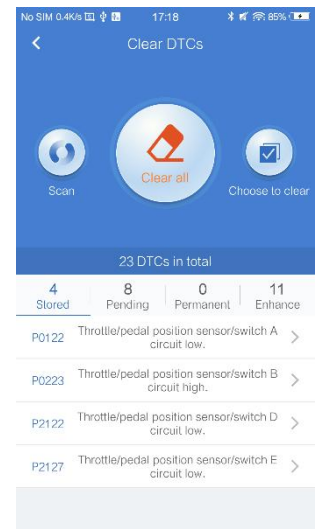

<span id="page-16-1"></span>**Figure 5-1** *Sample Clear DTCs Screen*

### **⊘NOTE**

Most vehicles allow codes to be cleared with the engine running. However, some vehicles such as Dodge require the engine be off with the key in the ACC position to clear codes.

# <span id="page-17-0"></span>**6 Freeze Frame**

Freeze Frame provides a snapshot of vehicle data at the instant the Check Engine Light (CEL) display. Tap **Freeze Frame**. When the scan completes, freeze frame data is available for viewing.

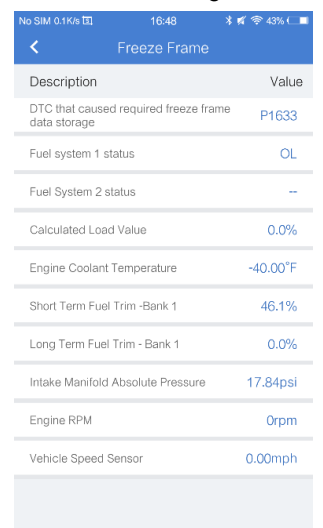

**Figure 6-1** *Sample Freeze Frame Screen*

# <span id="page-18-0"></span>**7 I/M Readiness**

This function is used to check the readiness of the monitoring system. It is an excellent function to use prior to state emissions inspection. The MaxiAP AP100 can determine if the vehicle will pass, fail or may pass but the required readiness monitors have not been set.

Launch the MaxiAP app and tap **I/M Readiness** to scan the inspection and maintenance monitors and display the results with two sub menus:

- **Since DTCs Cleared** displays the status of monitors since the last time the DTCs are erased.
- **This Driving Cycle** displays the status of monitors since the beginning of the current drive cycle.

Tap the  $\boxed{?}$  button on the top right of the screen to view the explanation of the different indicators in front of each monitoring system.

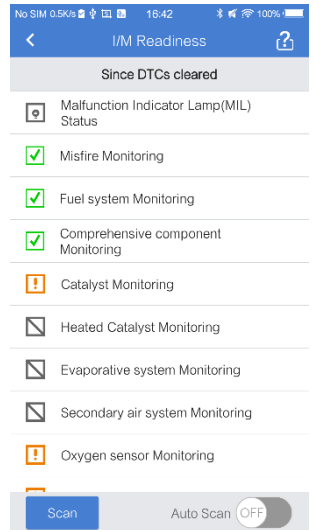

**Figure 7-1** *Sample I/M Readiness Screen*

Tap the **Scan** button at the bottom of the screen to rescan and retrieve the test results. Switch the **Auto Scan** on allows the app to automatically rescan and retrieve the test results.

| <b>Button</b> | <b>Description</b>                              |
|---------------|-------------------------------------------------|
|               | Indicates the monitoring item is complete.      |
|               | Indicates the monitoring item is not complete.  |
|               | Indicates the MIL is on.                        |
| $\bullet$     | Indicates the MIL is off.                       |
|               | Indicates the monitoring item is not supported. |

**Table 7-1** *Indicator Button*

# <span id="page-20-0"></span>**8 O2 Sensor Monitor**

This option allows retrieval and viewing of O2 sensor monitor test results for the most recently performed tests from the vehicle's on-board computer.

The O2 Sensor Monitor test function is not supported by vehicles which communicate using a controller area network (CAN).

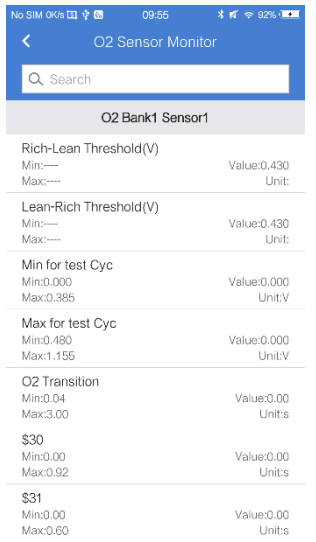

#### **Figure 8-1** *Sample O2 Sensor Monitor Screen*

# <span id="page-21-1"></span><span id="page-21-0"></span>**9 Mode 6**

Mode 6 refers to the advanced test results for On-Board Diagnostic System Monitors. Example monitors include Oxygen Sensors and Misfire Counters.

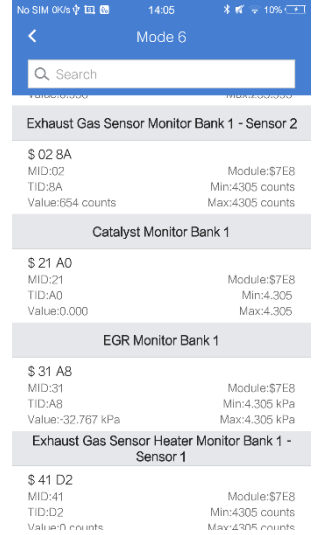

**Figure 9-1** *Sample Mode 6 Screen*

Mode 6 details if the monitors are passing their tests and if the values are within acceptable range. For each test, the result displays six parameters, MID, TID, Module ID, Value, Min, and Max. Monitor ID (MID) represents what is being tested. Test ID (TID) represents what specific test is being run. Min is the minimal allowable test result that will not set a DTC. Value is the actual test result. Max is the maximum allowable test result that will not set a DTC.

# <span id="page-22-0"></span>**10 Vehicle Info**

The app's embedded AutoVIN technology displays the vehicle identification number (VIN), the calibration identification, the calibration verification number (CVN), vehicle brand, model, year, and other information on the test vehicle. Tap **Vehicle Info** to view the detailed vehicle information that is based on vehicle VIN. If the vehicle VIN is not automatically retrieved, tap the **Input VIN** to search or **Scan VIN**, or choose the vehicle year and model step by step. All the three tabs are on the top of the Vehicle Info screen.

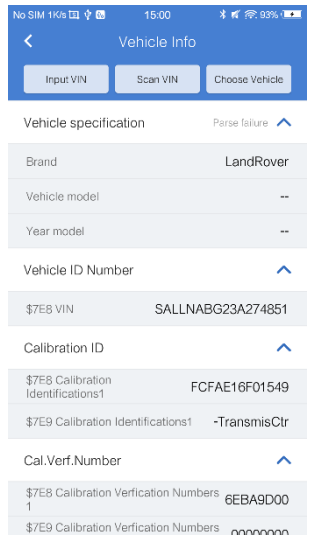

**Figure 10-1** *Sample Vehicle Info Screen*

# <span id="page-23-0"></span>**11 Vehicle Status**

The Check Engine Light is also known as the Malfunction Indicator Lamp, or MIL, and has more information to share than simply being ON or OFF.

Tap **Vehicle Status** to display the MIL-related information. The information mainly include, MIL Status (ON or OFF), Run Time Since Engine Start, Distance with MIL ON, and Distance Since Trouble Code Cleared. These supported parameters vary by test vehicle.

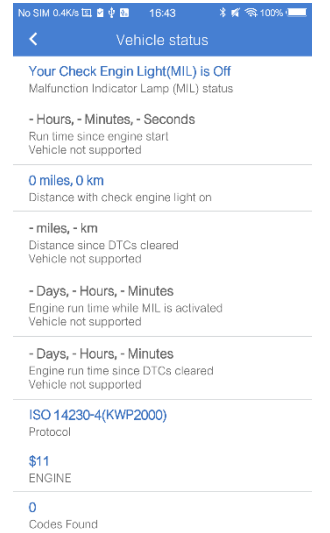

**Figure 11-1** *Sample Vehicle Status Screen*

# <span id="page-24-0"></span>**12 Repair Reports**

The MaxiAP app automatically saves a repair report for each diagnostic session. Based on the trouble codes found in the specific vehicle, a repair report contains the definition of the DTCs (stored, pending, permanent codes and manufacture-specific codes) and possible causes. A PDF can also be generated for easy viewing, sharing, and printing.

To create a repair report, tap **Read DTCs**, tap "**I**" next to a trouble code on iOS devices or "**>**" on Android devices. The repair report is saved under Saved Reports on the Home screen.

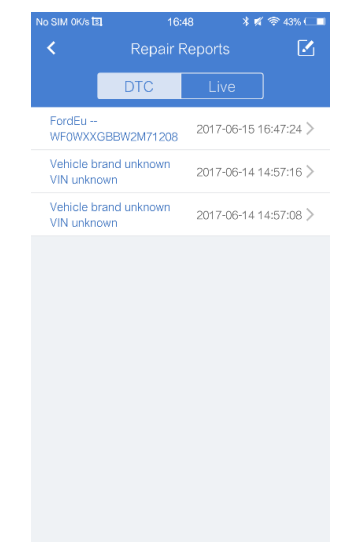

**Figure 12-1** *Sample Repair Reports Screen*

# **13 Live Data**

Tap **Live** to view the list of available live data. Tap the button to view the details of a specific live data. The details screen displays the descriptions and you can change the display mode, unit, and customize range.

When this function is selected, the screen displays the data list for the selected module. The live data available for any control module vary by vehicle. The parameters display in the order that they are transmitted by the ECM, so expect variations by vehicles.

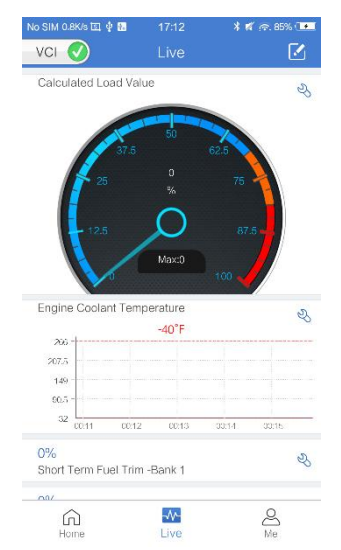

**Figure 13-1 S***ample Live Data Screen*

# **14 Me**

# **Register**

- 1. Tap the **Register** button on the Settings screen.
- 2. Enter the email address, verification code and password on the register screen. Tap the **Verification code** button and an email will be sent to your address.
- 3. Tap **Register** to complete the registration.

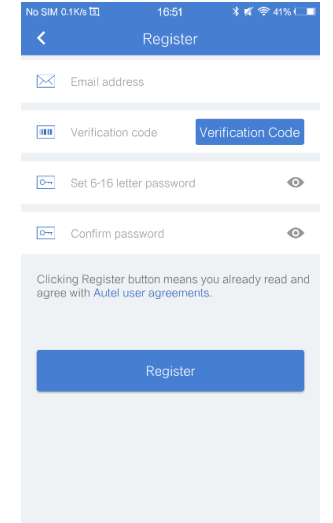

**Figure 14-1** *Sample Register Screen*

# **Log in**

After registering the tool, log in with your registered email and password. If you forget the password, you can tap the **Forget password?** button to retrieve it.

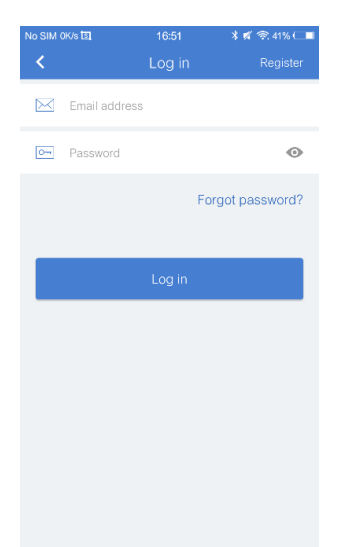

**Figure 14-2** *Sample Log in Screen*

### **Online Purchase**

Tap **Online Purchase** to be taken to Autel website, where you can view the MaxiAP AP100 product page.

### **Repair Reports**

All the repair reports of each diagnostic session are saved here for review. Please refer to *[Repair Reports](#page-16-1)* on pag[e 19](#page-24-0) for details.

### **VCI Management**

Manages the Bluetooth connection. To connect the Android or iOS device with the MaxiAP AP100, ensure the device's Bluetooth is activated. Tap the Bluetooth name of the MaxiAP AP100 to pair with the device. When the device is successfully paired and communicating with the MaxiAP AP100, the LED on the MaxiAP AP100 lights solid blue. Tap **Done** on the VCI Management screen to return to the Home Screen. Your MaxiAP AP100 is now ready.

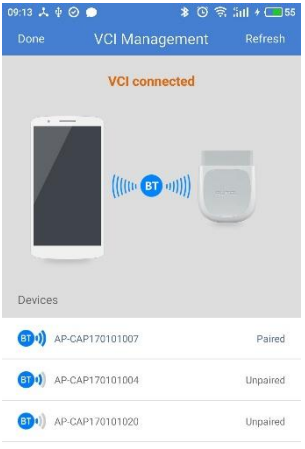

#### **Figure 14-3** *Sample VCI Management Screen*

### **User Manual**

This option allows you to view the User Manual of MaxiAP AP100. The user manual contains safety instructions, operation instructions, product troubleshooting, and service and support information.

# **Settings**

Select the Settings application to open a setup screen to adjust the default setting and view information about the MaxiAP system. There are five system settings.

- Device Activate
- Firmware update
- Unit
- Software update
- About

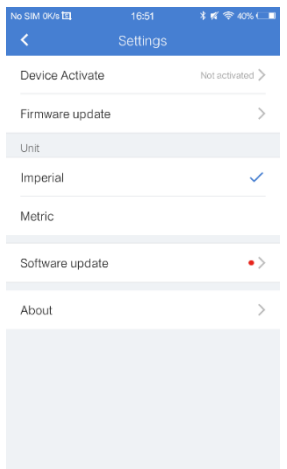

**Figure 14-4** *Sample Settings Screen*

### **Device Activate**

The MaxiAP AP100 needs to be activated after first logging in. Connect the device with the MaxiAP AP100 connector and then tap *Me>Settings>Device Activate* in the app to activate the device. Please refer to *[Powering Up](#page-11-0)* on page [6](#page-11-0) for VCI connection details.

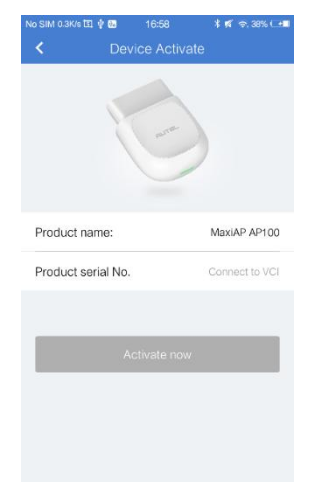

**Figure 14-5** *Sample Device Activate Screen*

### **Firmware Update**

This options allows you to update the firmware of the MaxiAP AP100. Connect the device with the Internet and then tap *Me>Settings>Firmware Update* to download new firmware if available.

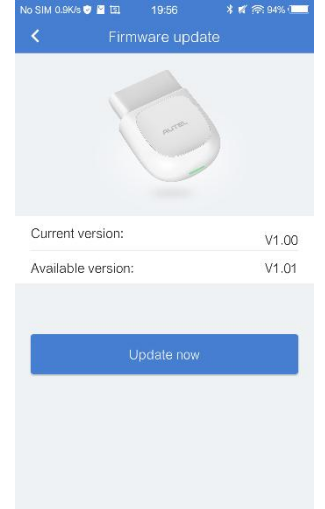

**Figure 14-6** *Sample Firmware Update Screen*

### **Unit**

This option allows you to adjust the measurement unit for the diagnostic system. You can tap **Imperial** or **Metric** to switch between these two measurement units.

### **Software Update**

For Android devices, this option allows you to update the software when a new version is available. For iOS devices, software update is noted in the Updates section of the App Store app.

### **About**

**About** displays the following information, current version of the app, Eobd version, Privacy Policy & Terms of Use. Tap **Privacy Policy & Terms of Use** to view detailed information.

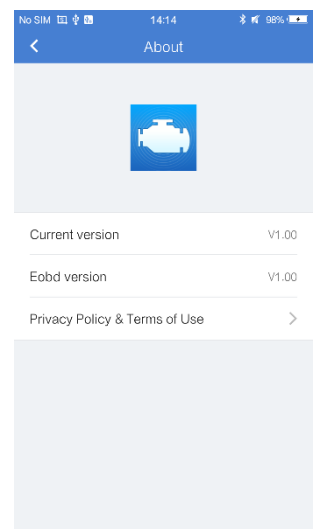

**Figure 14-7** *Sample About Screen*

# **15 Product Troubleshooting**

This chapter describes problems that you may encounter while using the MaxiAP AP100.

# **Vehicle Linking Error**

A communication error occurs if the MaxiAP AP100 fails to communicate with the vehicle's control module when performing diagnostic procedures.

Please do the following check-ups:

- $\checkmark$  Verify that the ignition is ON.
- $\checkmark$  Check that the MaxiAP AP100 connector is securely connected to the vehicle's DLC.
- $\checkmark$  Turn the ignition off and wait for about 10 seconds. Turn the ignition back on and continue the operation.
- $\checkmark$  Verify the control module is not defective.

# **16 Compliance Information**

#### **FCC COMPLIANCE FCC ID: WQ82017MAXIAP**

This device complies with Part 15 of the FCC Rules and with RSS-210 of Industry Canada. Operation is subject to the following two conditions:

- 1 This device may not cause harmful interference.
- 2 This device must accept any interference received, including interference that may cause undesired operation.

### **WARNING**

Changes or modifications not expressly approved by the party responsible for compliance would void the user's authority to operate the equipment.

### **NOTE**

This equipment has been tested and found to comply with the limits for a Class B digital device, pursuant to Part 15 of the FCC Rules. These limits are designed to provide reasonable protection against harmful interference in a residential installation.

This equipment generates uses and can radiate radio frequency energy and, if not installed and used in accordance with the instructions, may cause harmful interference to radio communications. However, there is no guarantee that interference will not occur in a particular installation. If this equipment does cause harmful interference to radio or television reception, which can be determined by turning the equipment off and on, the user is encouraged to try to correct the interference by one or more of the following measures: ⅰ. Reorient or relocate the receiving antenna. ⅱ. Increase the separation between the equipment and receiver. ⅲ . Connect the equipment into an outlet on a circuit different from that to which the receiver is connected. ⅳ. Consult the dealer or an experienced radio/TV technician for help.

#### **FCC Radiation Exposure Statement:**

This equipment complies with FCC radiation exposure limits set forth for an uncontrolled environment. This equipment should be installed and operated with minimum distance 20cm between the radiator & your body.

#### **RoHS COMPLIANCE**

This device is declared to be in compliance with the European RoHS Directive 2011/65/EU.

#### **CE COMPLIANCE**

This product is declared to conform to the essential requirements of the following Directives and carries the CE mark accordingly:

EMC Directive 2014/30/EU

R&TTE Directive 1999/5/EC

Low Voltage Directive 2014/35/EU

# **17 Warranty and Service**

### **Limited One Year Warranty**

Autel Intelligent Technology Corp., Ltd. (the Company) warrants to the original retail purchaser of this Autel device that should this product or any part thereof during normal usage and under normal conditions be proven defective in material or workmanship that results in product failure within one year from the date of purchase, such defect(s) will be repaired, or replaced (with new or rebuilt parts) with Proof of Purchase, at the Company's option, without charge for parts or labor directly related to the defect(s).

The Company shall not be liable for any incidental or consequential damages arising from the use, misuse, or mounting of the device. Some states do not allow limitation on how long an implied warranty lasts, so the above limitations may not apply to you.

### **This warranty does not apply to:**

- 1) Products subjected to abnormal use or conditions, accident, mishandling, neglect, unauthorized alteration, misuse, improper installation or repair or improper storage;
- 2) Products whose mechanical serial number or electronic serial number has been removed, altered or defaced;
- 3) Damage from exposure to excessive temperatures or extreme environmental conditions;
- 4) Damage resulting from connection to, or use of any accessory or other product not approved or authorized by the Company;
- 5) Defects in appearance, cosmetic, decorative or structural items such as framing and non-operative parts.
- 6) Products damaged from external causes such as fire, dirt, sand, battery leakage, blown fuse, theft or improper usage of any electrical source.

### *<u>O*</u> IMPORTANT

All data on the product may be deleted during the repair process. You should create a back-up copy of all your data on your product before shipping it for warranty service.

# <span id="page-36-0"></span>**Service and Support**

If you have any questions regarding the product, please contact one of our offices in your region.

### **AUTEL NORTH AMERICA**

- **Phone:** 855-AUTEL-US (855-288-3587) Monday-Friday 9am-6pm EST
- **Website:** [www.autel.com](http://www.autel.com/)
- **Email:** [ussupport@autel.com](mailto:ussupport@autel.com)
- **Address:** 175 Central Avenue, Suite 200, Farmingdale, New York, USA. 11735

#### **AUTEL EUROPE**

- **Phone:** 0049 (0) 61032000522
- **Website:** [www.autel.eu](http://www.autel.eu/)
- **Email:** [sales.eu@autel.com,](mailto:sales.eu@autel.com) [support.eu@autel.com](mailto:support.eu@autel.com)
- **Address:** Robert-Bosch-Strasse 25, 63225, Langen, Germany

#### **AUTEL CHINA HQ**

- **Phone:** 0086-755-8614 7779
- **Website:** [www.autel.com](http://www.autel.com/)
- **Email:** [support@autel.com](mailto:support@autel.com)
- **Address:** 6th-10th floor, Building B1, Zhiyuan, Xueyuan Road, Xili, Nanshan, Shenzhen, 518055, China.

### **AUTEL SOUTH AMERICA**

- **Phone:** (+507) 308-7566
- **Website:** [www.autel.com/es](http://www.autel.com/es/)
- **Email:** [sales.latin@autel.com,](mailto:sales.latin@autel.com) [latsupport@autel.com](mailto:latsupport@autel.com)

 **Address:** Office 103, Building 3845, International Business Park, Veracruz, Panamá Pacífico, Panamá

#### **AUTEL AUSTRALIA**

- **Phone:** 03 9480 2978 / +61 476293327
- **Website:** [www.autel.com.au](http://www.autel.com.au/)
- **Email:** [sales@autel.com.au](mailto:sales@autel.com.au)
- **Address:** 155 Islington Street, Melbourne, Collingwood, VIC

For technical assistance in other markets, please contact your local distributor.